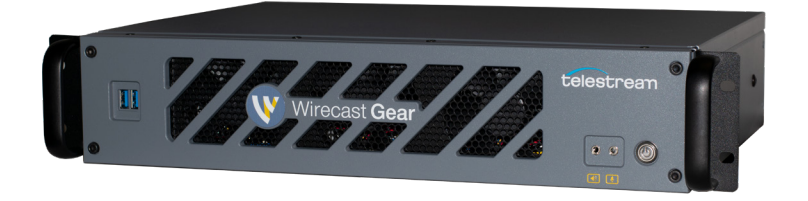

# Wirecast Gear—Read This First

Welcome to Wirecast Gear, the second generation, fully configured, end-to-end, live streaming production system expressly built for Wirecast!

The versatile Wirecast Gear workstation is equally at home on the desktop as it is mounted in a shortdepth rackmount travel case (rack-mount rails sold separately). It is designed to provide an easy to operate experience and is based on a standard Windows 10 personal computer.

### Unpack

Unpack the contents of the shipping container; identify each component and determine that it has arrived in satisfactory condition. Contact the carrier immediately if there is damage.

### Locate the chassis and power cable. The IEC

power cable is located near the foam end-caps on one side.

### Locate the accessories

In total, you should find:

- Wireless keyboard
- Wireless mouse
- AA batteries for both the keyboard and mouse
- USB dongle that provides wireless connectivity for both the keyboard and mouse.
- 400 Series Only: Display Port to DVI adapter

Locate the mouse and install the AA batteries (2). (It is possible that the mouse was shipped with the battery already installed—you can check by opening the latch on the mouse).

Locate the wireless keyboard and find the battery compartment latch. Open the latch and install the AAA batteries (2). (It is possible that the keyboard was shipped with the batteries already installed.)

### Register your Wirecast Gear system

You can do this now using another internet connected computer—or you can wait until your Wirecast Gear system is up and running and register then. **Important:** you must register first to receive the software serial numbers for the included Wirecast, Switch and NewBlueFX software—and to receive product support.

Registration is quick and easy! Follow these steps:

- 1. Go to the Wirecast Gear registration web page: http://www.telestream.net/telestream-support/ wirecast-gear/register.htm
- 2. Fill out the form and submit the information.
- 3. If you purchased GearCare, please enter serial number on the registration page.
- 4. Once submitted, you will receive serial numbers for Wirecast Pro, Switch, and NewBlueFX with instructions to activate each license. You will also receive an email with all three licenses for your records.

### Connect your Wirecast Gear system

Note: The Wirecast Gear system is configured to work with up to three displays on the 300 series, and four displays on the 400 series.

- 1. Internet/LAN: Plug an ethernet cable into one of the available RJ45 Ethernet jacks on the rear panel. Please do not use the port marked "IPMI" for internet/network access. **Note:** After it is powered on, Wirecast Gear will attempt to automatically connect to your installed network configuration (LAN). If your network requires authentication or specific configuration, please check with your network administrator to determine computer and network setting requirements.
- 2. IPMI: Remove the IPMI sticker and plug in an ethernet cable into the exposed RJ45 Ethernet jack. Note: IPMI Username is ADMIN and the password is "Wcg" plus the number on the sticker located on the underside of the unit that follows "SN: ". Example password is "Wcg\_1234567".
- 3. Connect your Video Sources: Plug HDMI or SDI input cables into the video input connectors on the right rear panel (as appropriate for your Wirecast

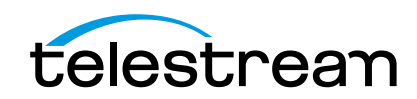

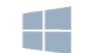

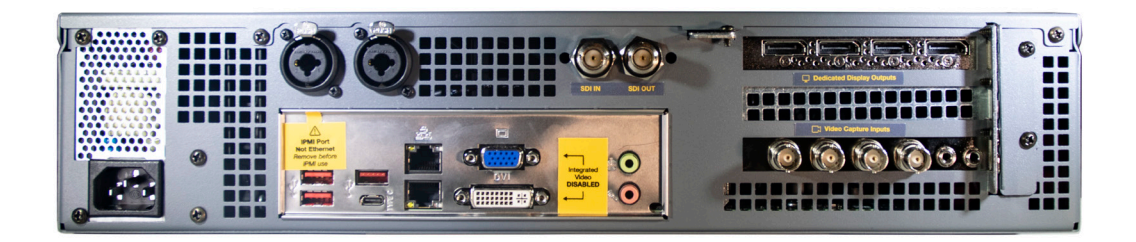

Gear model). If you have a 400 series, there will be an additional SDI Input connector and additional SDI output connector on the chassis itself, and not an EXT card.

- 4. Connect your computer monitor: 300 series: use motherboard I/O for video. 400 series: do not use motherboard I/O for video. Use graphics card outputs on the top right rear.
- 5. Connect your audio input and output cables (as needed) to the Wirecast Gear's Mic In, Speaker Out, and XLR/TRS input connectors.
- 6. Prepare the wireless keyboard and mouse (if not already done) by inserting the dongle from the keyboard/mouse box into one of the USB ports (front or rear).
- 7. Turn the keyboard and mouse on using the power switch on each.
- 8. After all connections have been made, plug in the supplied AC power cord to provide power to the unit.

### Turn on Wirecast Gear and Begin Streaming

To get started using Wirecast Gear, follow these steps:

- 1. Read the complete Wirecast Gear User's Guide supplied on the Wirecast Gear system hard drive. A shortcut to documentation can be found on the Windows desktop.
- 2. Turn on the Wirecast Gear unit by pushing the power button on the front panel. The button will light up, and the unit will begin to boot up.
- 3. Personalize Windows as explained in the First Time Boot topic in the Wirecast User's Guide.
- 4. Create individual Windows user accounts on the Wirecast Gear machine, if desired.
- 5. Ensure you have registered and activated Wirecast, Switch, and NewBlueFX as outlined on the previous page.

You are now ready to start using Wirecast to stream your live presentations.

## First Time Boot

Every Wirecast Gear unit includes a pre-activated copy of Windows 10 Enterprise IoT LTSC 64-bit. There is no need to enter a serial number or product key. When you first power up your Wirecast Gear system, you are prompted to complete a short group of screens to configure Windows 10 for your locale and personal preferences. You can read about this whole sequence in the Wirecast Gear User's Guide.

### Having Troubles?

If your Wirecast Gear computer does not operate as expected, the following tips may provide assistance:

- Close any programs besides Wirecast that you are not using. Other programs could be taking up too much memory.
- Close and reopen Wirecast. Be sure to save your work first.
- Restart the computer Random problems can sometimes be resolved by a simple restart. Be sure to save your work before you shut the computer down.

If you cannot resolve an issue yourself, please refer to the detailed help information in the Wirecast Gear User's Guide (at the back of the manual), under the topic "Obtaining Support | Information | Assistance". There, you'll find numerous support contact methods. Note: Please do not open chassis to try to diagnose the hardware failure yourself, unless permitted to do so. This will void your warranty with Telestream and our manufacturer.

Refer to the user manual for compliance and regulatory information, found here: http://www.telestream.net/pdfs/ user-guides/Wirecast-Gear-2-User-Guide.pdf

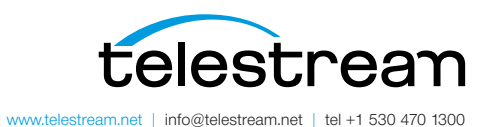

Specifications subject to change without notice. Copyright © 2020 Telestream, LLC. Telestream, CaptionMaker, Episode, Flip4Mac, FlipFactory, Flip Player, Gameshow, GraphicsFactory, Lightspeed, MetaFlip, Post Producer, ScreenFlow, Split-and-Stitch, Switch, Tempo, TrafficManager, Vantage, VOD Producer and Wirecast, are registered trademarks and Cricket, e-Captioning, iQ, iVMS, iVMS ASM, Inspector, MacCaption, Pipeline, Vidchecker, and Surveyor are trademarks of Telestream, LLC. All other trademarks are the property of their respective owners. June 2020